# デジタル刺繍ミシン 使用マニュアル

brother innovis D400J / 刺繍プロ

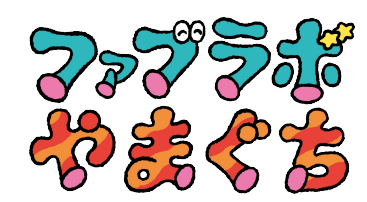

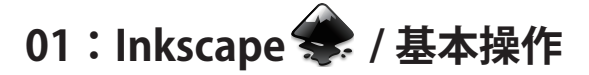

## **基本ツール一覧**

基本的に使用するツール一覧 この中からアイコンを選択して使用します

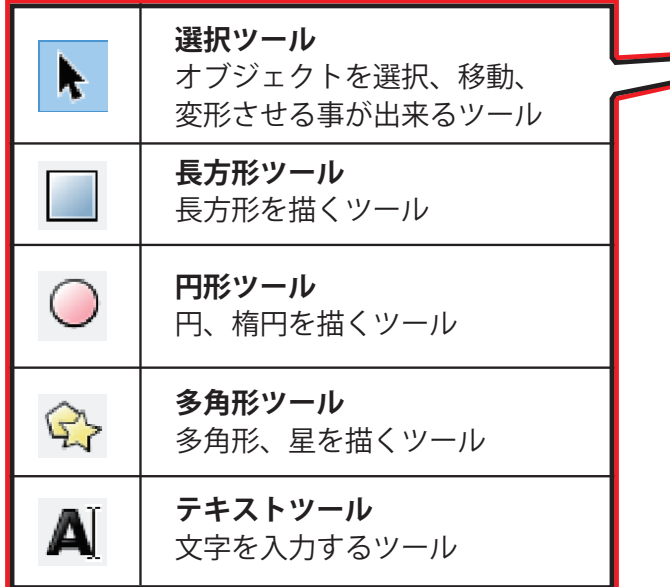

# **02:はじめの設定**

図① [ ファイル ]→[ ドキュメントのプロパティ ] 表示の単位を [px] から [mm] に変更します

図② [ 表示 ]→[ デフォルト ] にチェックを入れます

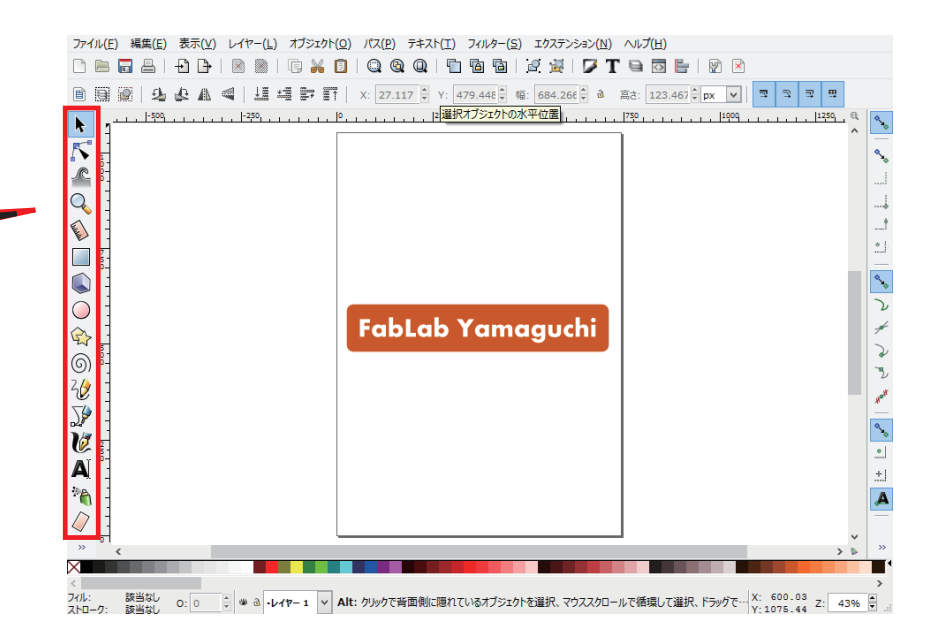

 $\boxtimes$   $\odot$ ファイル(E) 編集(E) 表示(V) レイヤー(L) オブジェクト(O) → ドキュメントのプロパティ(D) (Shift+Ct... - □ × ミ<br>ドキュメントのプロパティ(D) (Shift+Ctrl+D) <sup>1</sup>新規(N)  $Ctrl + N$  $\sqrt{a}$ ページ ガイド グリッド スナップ 色 スクリプト メタデータ ライセンス 図 テンプレート(I)...  $Ctrl + Alt + N$  $-44$ **■開〈(Q)...**  $Ctrl + 0$ デフォルトの単位 最近開いたファイル(R)  $\ddot{\phantom{1}}$  $R = 5HAT$ ■ 復帰(V) A4  $210.0 \times 297.0$  mm □ 保存(S)  $Ctrl + S$  $8.5 \times 11.0$  in US Letter US Legal  $8.5 \times 14.0$  in ■ 名前を付けて保存(A)... Shift+Ctrl+S  $7.3 \times 10.5$  in US Executive コピーを保存(Y)...  $Shift+Ctrl+ Alt+S$ 方向 **◎ 縦(P)** ○横(L)  $+741+47$ Đ インポート(I)...  $Ctrl + I$ 幅(W): 210,00000  $\div$  単位(N): mm  $\vee$ → PNG 画像にエクスポート(E)...  $Shift+Ctrl+F$ 高さ(H): 297.00000 — ē (→ クリップアートのインポート... ■ ページサイズをコンテンツに合わせて変更(Z). **A 印刷(P)...**  $Ctrl + P$  $\pm \pm$ ---<br>| ▽ ページの境界を表示する(B)| る ドキュメントのクリーンアップ(U) □ 描画より前面に境界線を表示する(I) —<br>■ 境界線に影を表示する(S) 図 ドキュメントのプロパティ(D).  $Shift+Ctrl + D$ ■ アンチェイリアスを使用する ※ 閉じる(C)  $Ctrl + W$ 背景色(G): 000000 **1** 終了(Q)  $Ctrl + Q$ 境界線の色(C):

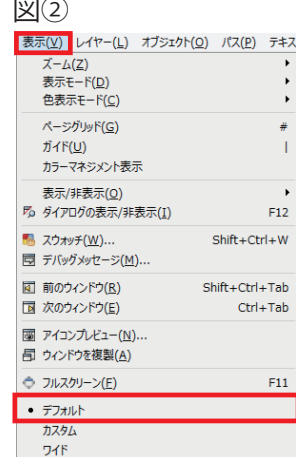

## **03:書体の変更**

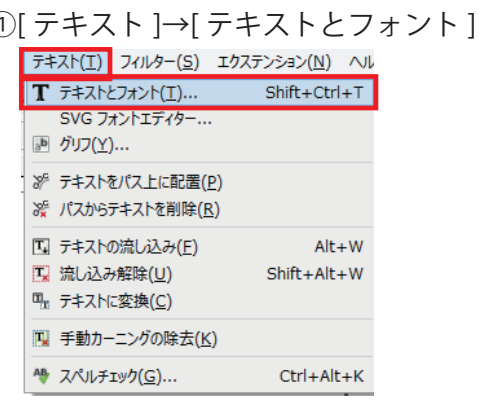

### $^{(2)}$ フォントから書体を選択し、[ 適用 ] を押すと 選択した書体に変わります

ファイル(E) 編集(E) 表示(V) レイヤー(L) オブジェクト(Q) パス(P) テキスト(I) フィルター(S) エクステンション(N) ヘルプ(H)

**小心 A 《 LE 与 h in | x: 61.064 B y: 502.474 B 幅: 616.372 B a 嘉: 66.890 B px ▽ | B B B B B** 850 . . 250 . . . . . . . . . 250 . . . . . . . . . 750 6 T+3N27xVM(T) (Shift+Ctrl+T)  $\overline{\mathbf{R}}$  $\begin{tabular}{|c|c|} \hline \hline \rule{0.2cm}{0.4pt} & \multicolumn{2}{|c|}{\hline \rule{0.2cm}{0.4pt} & \multicolumn{2}{|c|}{\hline \rule{0.2cm}{0.4pt} & \multicolumn{2}{|c|}{\hline \rule{0.2cm}{0.4pt} & \multicolumn{2}{|c|}{\hline \rule{0.2cm}{0.4pt} & \multicolumn{2}{|c|}{\hline \rule{0.2cm}{0.4pt} & \multicolumn{2}{|c|}{\hline \rule{0.2cm}{0.4pt} & \multicolumn{2}{|c|}{\hline \rule{0.2$ フォント(E) テキスト(I) **ACCOUNDESSERE** フォント スタイル css フェイス j. Bold Bold canc-corif ApRhCcTRnOg123604  $\mathcal{L}$ 8514fiv ApRhCcTPnOn12360666  $\circ$ 8514oem AaBbCcIPpQq12369\$ Aharoni AgBbCcliPpQg フォントサイズ: 55.631  $\checkmark$ **EEEE||EE** 4 125% V 0% FabLab Yamaguchi FabLab Ya... | 適用(A) | 閉じる(C) デフォルトとして設定(D)  $\overline{\phantom{a}}$  $\pm$  $\mathbb{Z}^n$ A  $\bigcirc$  $\boxtimes$ o: 0 - 3 → 4+++ 1 v テキスト (Aharoni, 69.54 px) 所属:レイヤー レイヤー 1. 選択オプジェクトのクリックで拡大線 - X: 784.66 z: 43% - 3 フィル:<br>ストローク: なし

# **04:ファイルの保存**

①[ ファイル ]→[ 名前をつけて保存 ]

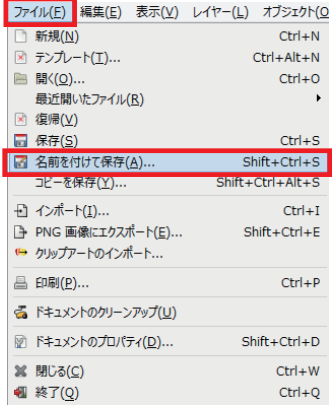

#### ファイル名を決め、保存の形式を **[.png]** を ② 選択し、デスクトップにデータを保存します

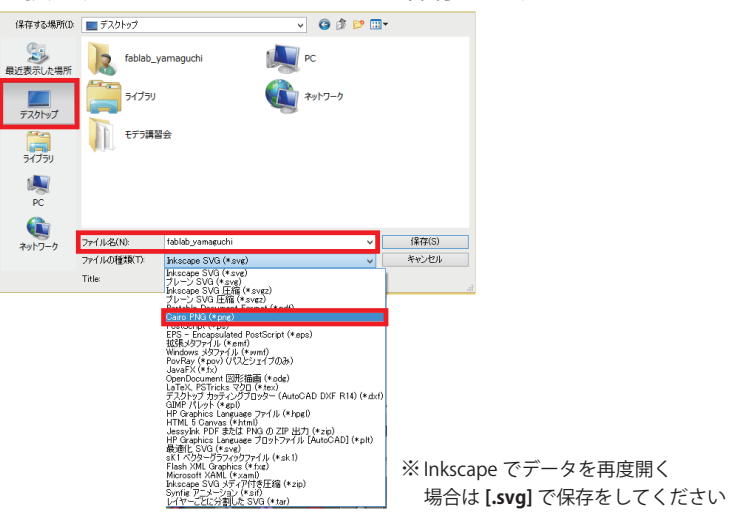

## **05:出力データの作成**

- 円形ツールで 200×200mm の円を 1 つ ① 出してください
- ② **A**[テキストツールを選択し、円の中に 収まるように好きなアルファベットを 1 文字 入力します

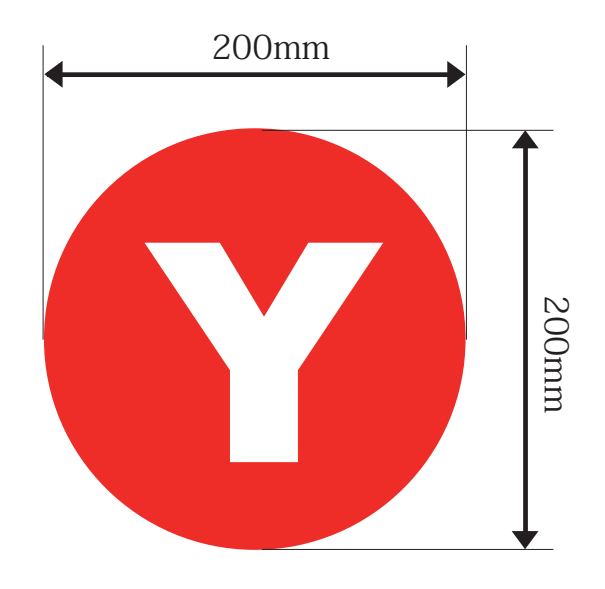

③ 刺繍用のデータを [.png] で保存をします ④ 保存をした [.png] データを USB に保存します

# **06:色の設定**

① [ オブジェクト ]→[ フィルとストローク ]

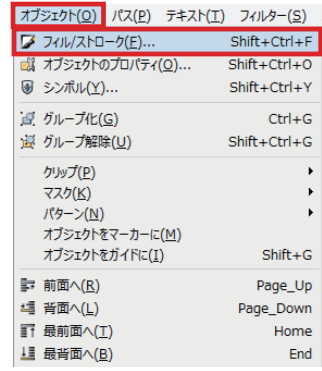

 [ フィル ]→ を選択し、RBG の 数値を ② 変更すると塗りの色が変わります

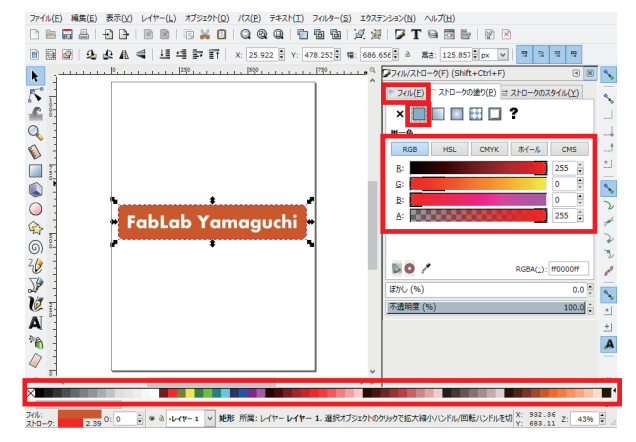

<sup>※</sup>下のカラーパレットからも色を変更する事ができます

## **刺繍プロ / データの変換**

- **01**: 刺繍プロを立ち上げます
- **02**:[画像 ]→[開く ]→[ ファイル ]→[○○○.pnq] 自分で作成した画像のデータを開きます
- **03**:[画像 ]→[オートパンチ ] を選択し、画像を刺繍 データに変換します

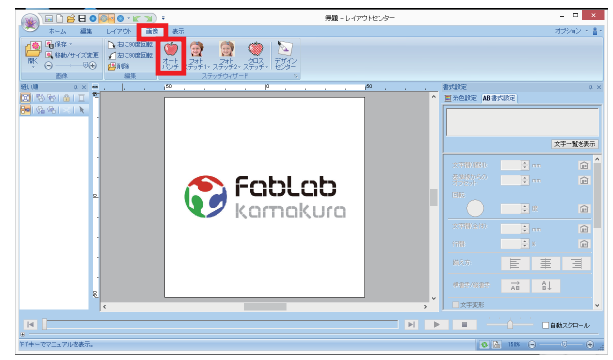

**04**:出力をしなくても良い色をクリックしておきます

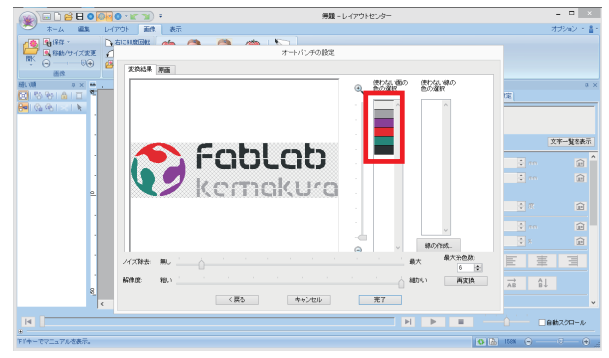

**05**:刺繍の大きさを調節します

**06**:各パーツの縫い方を設定します 縫い方を変更したいデータを [ 縫い順 ] から選択すると、 [属性 ] タブから縫い方を変更することができます

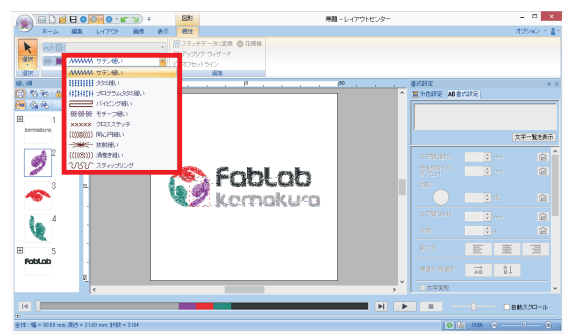

- **07**: 各パーツの縫う順番を設定します 縫う順番を変更したいパーツを、画面左にある「縫い順] の中からドラッグをして順番を変更するか、右クリックの メニューから変更します
- **08**: [ホーム ] のタブに戻り、[データ出力 ]→[ ミシン ] を 選択します

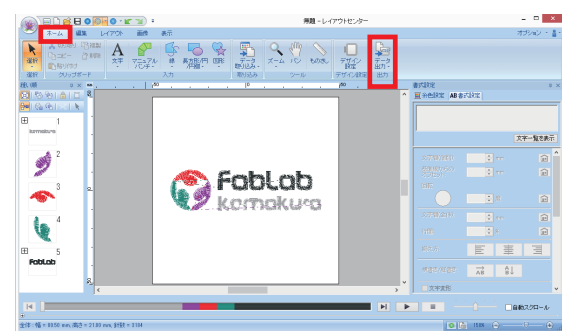

#### **09: Innovis D400J の電源を入れます**

**10**:枠にフエルトをセッティングします ネジをゆるめ、内枠と外枠の間にフエルトを挟みます

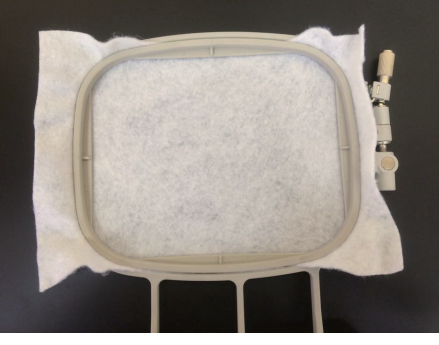

- **11**:ネジを締め、フエルトの端を引っぱり、張りを 強くします ※張りがゆるいと引きつれてしまう原因になります
- 12: (① <mark>よ</mark>)ボタンを押し、枠を入れるために押えを上げます 19 : (① <u>は</u>)ボタンを押し、押えを下げます
- **13**:**①**レバーを上げ、**②**枠を溝に合わせてスライドさせ、 ミシンにセットします

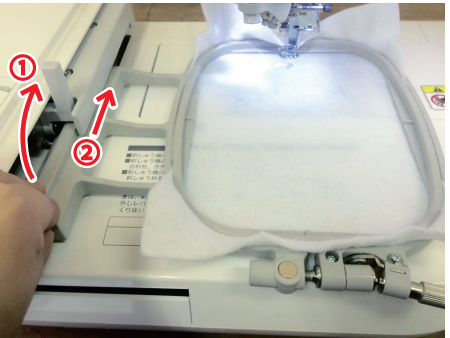

#### **14**:キャリッジのレバーを下げ、枠を固定します

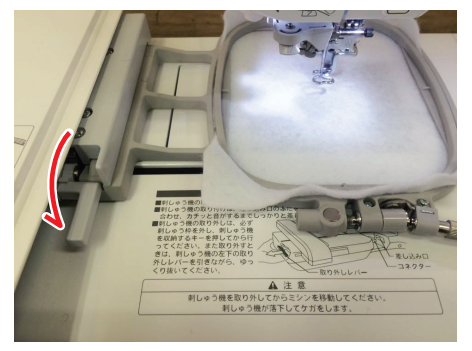

- **15**:上糸を番号順にかけていきます
- **16**:ボビンをミシンに描いてある図の通りにセットします
- 17: **エ**ーを選択し、出力したいデータを選択します
- **18**:操作画面の [ 縫製 ] を押します
- 
- 20: 20: 20: スタートボタンを押すと出力が始まります
- **21**:1 色目の出力が完了したら上糸を交換します
- **22**:2 色目の出力が終わったら完成です!

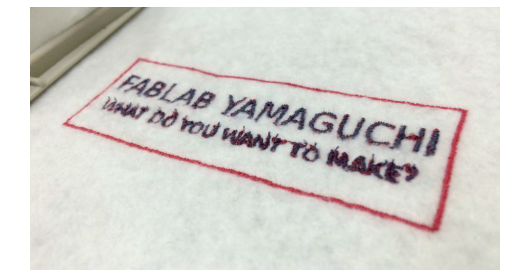